# **Streaming Explorer V2.0.02 User's Guide**

## **Table of Contents**

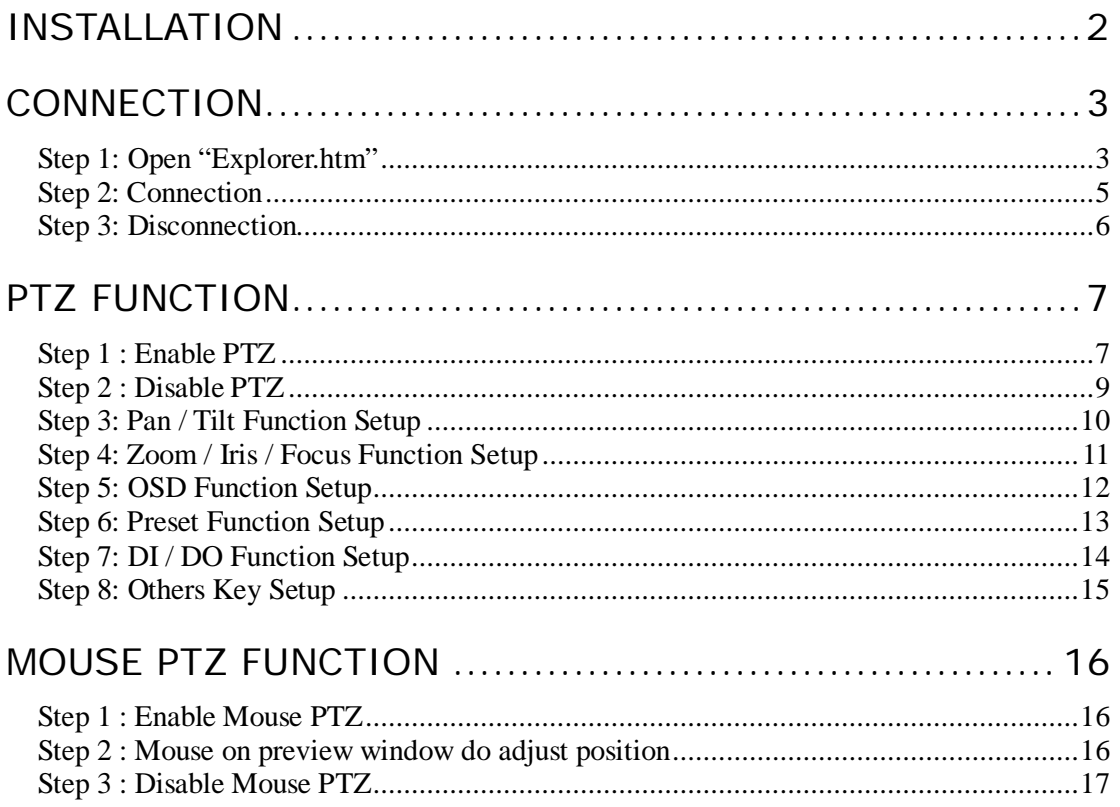

## <span id="page-1-0"></span>**Installation**

**1.** Running **setup.bat** in Explorer 2.0.02 folder

#### **DO NO**T **move SETUP.bat** to another place

**2.** Installation **nvUnifiedControl.dll** succeeded

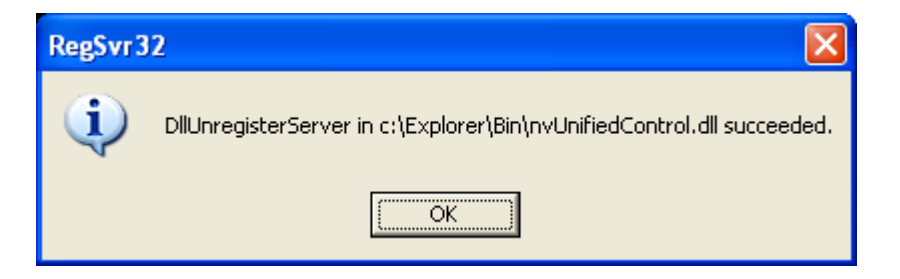

**3.** The programs are installed under **C:\Explorer**

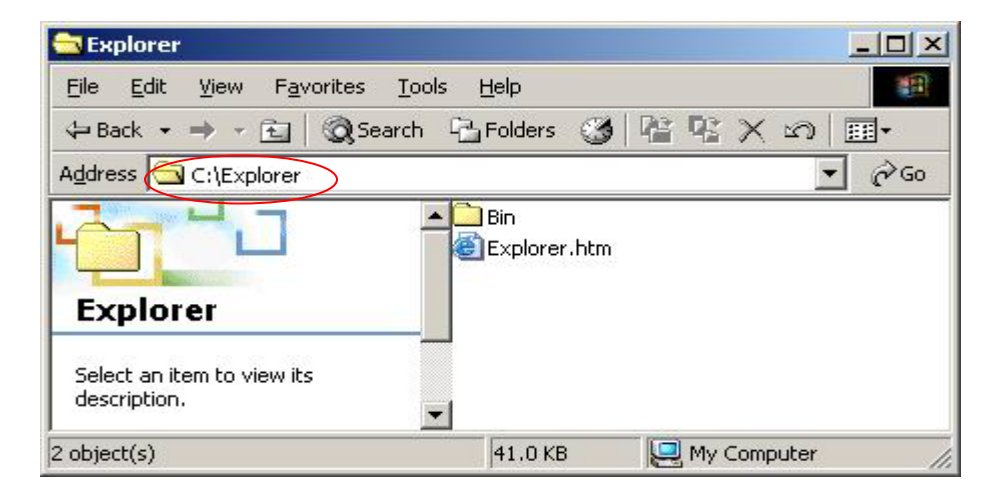

## <span id="page-2-0"></span>**Connection**

After installation , you can copy "Explorer.htm" to Desktop to use

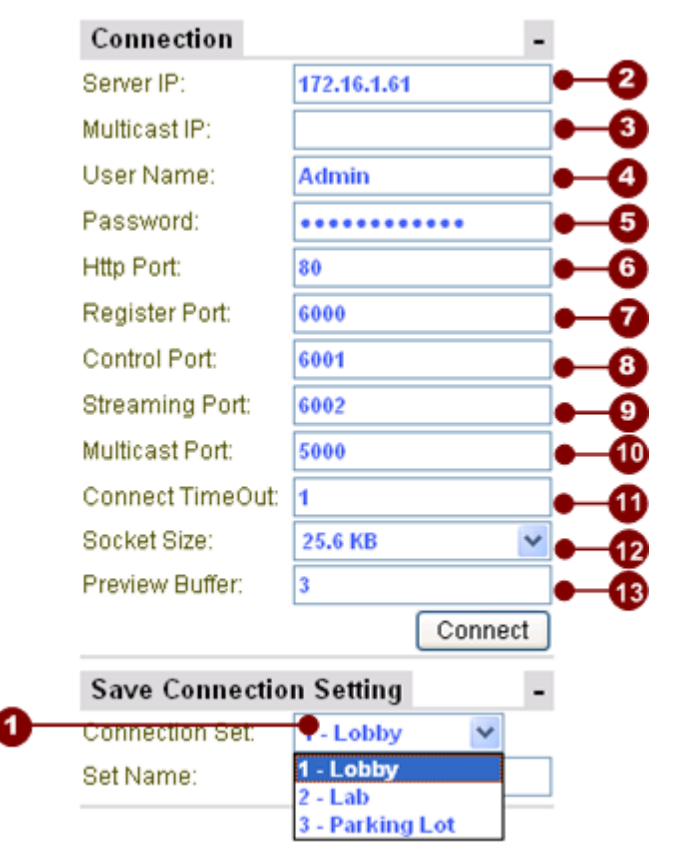

## <span id="page-2-1"></span>**Step 1: Open "Explorer.htm"**

- 1. **Save Connection Setting**: When select on the connection set listing, it will bring up the original configuration from previous setting, including IP address, Account, Password, Port information and PTZ configuration information.
- 2. **Server IP Address<sup>\*</sup>:** Connect to the video server with unicast (TCP) connection.
- 3. **Multicast IP Address** : Subscribe to a multicast network to retrieve video packets.
- 4. **User Name**: the account to be authorized by the video server.
- 5. Password: the password to be authorized by the video server.
- 6. HTTP Port: the port number for HTTP port on the device
- 7. **Register Port**: the port number for Registration port on the device
- 8. **Control Port**: the port number for Control port on the device
- 9. **Streaming Port**: the port number for Streaming port on the device
- 10. **Multicast Port**: the port number for Multicast port on the device
- 11. **Connection Timeout**: set the timeout value to connect the IP device. If we set it to 3 seconds, then, the maximum timeout value is 3 seconds.
- 12. **Socket Size**: choose the network transport socket size, if your network is very busy or you use the wireless network, you can choose the socket size to let our

software get package to be better performance. When the socket size is small, it will be easier to be operated under unstable bandwidth environment.

13. **Preview Buffer**: choose the video server preview buffer size. Our default is 3 frame.

#### <span id="page-4-0"></span>**Step 2: Connection**

- 1. Give Server IP address : Network IP or Internet IP
- 2. then Press "connect" button
- 3. you can see the image on the preview window

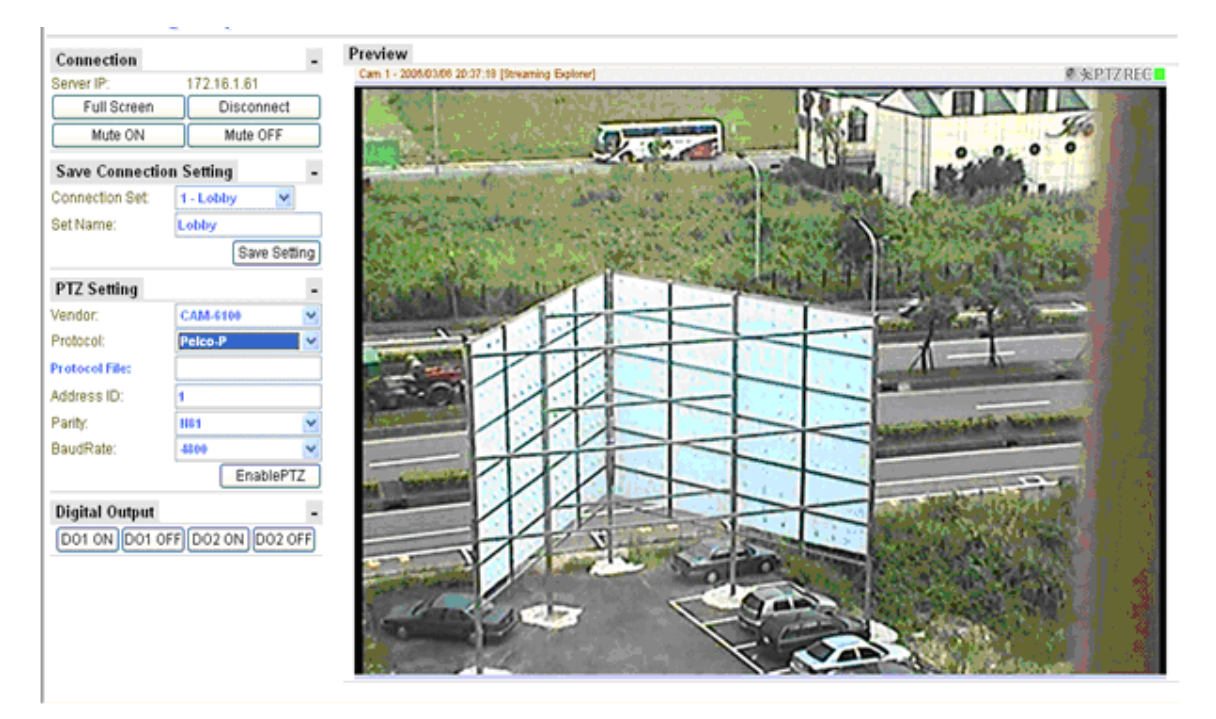

#### <span id="page-5-0"></span>**Step 3: Disconnection**

- 1. If you want to quit preview window
- 2. press "Disconnect" button

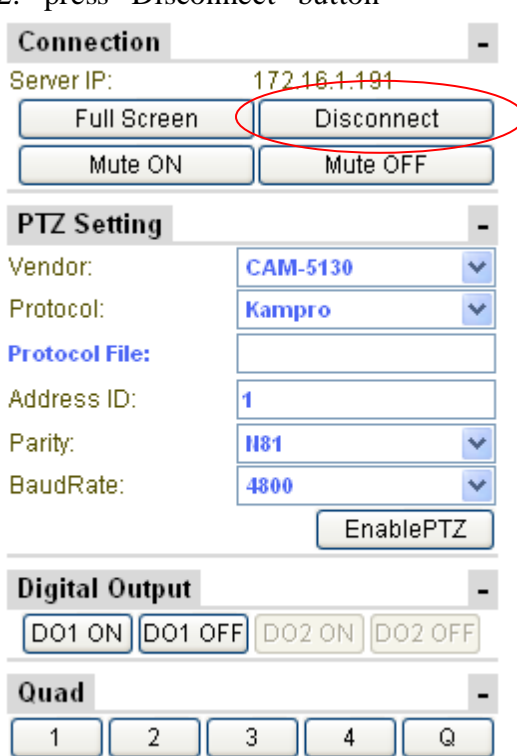

# <span id="page-6-0"></span>**PTZ Function**

## <span id="page-6-1"></span>**Step 1 : Enable PTZ**

- 1. Select your IP Speed Dome model OR open a Protocol File
- 2. then open Explorer to connection camera
- 3. Press " EnablePTZ" button

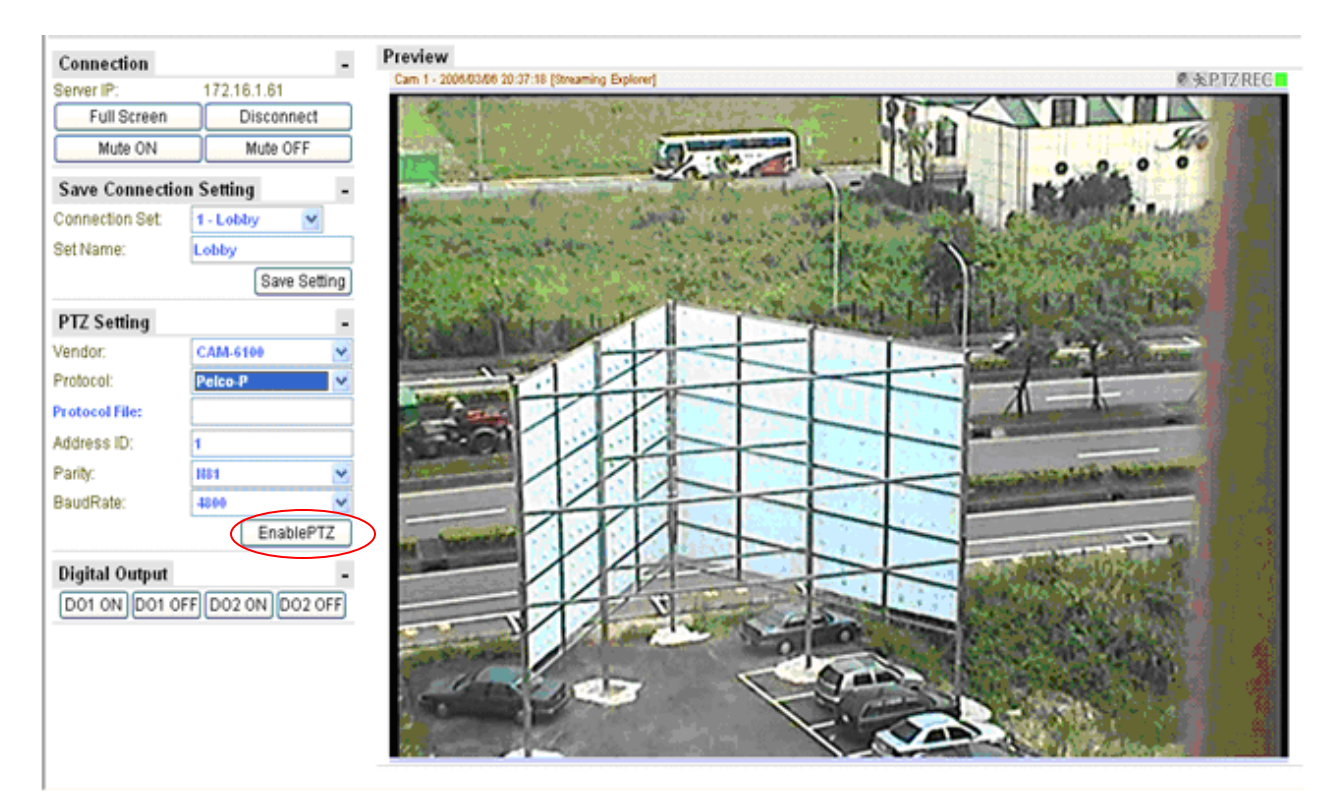

4. you can see the whole PTZ function key to set.

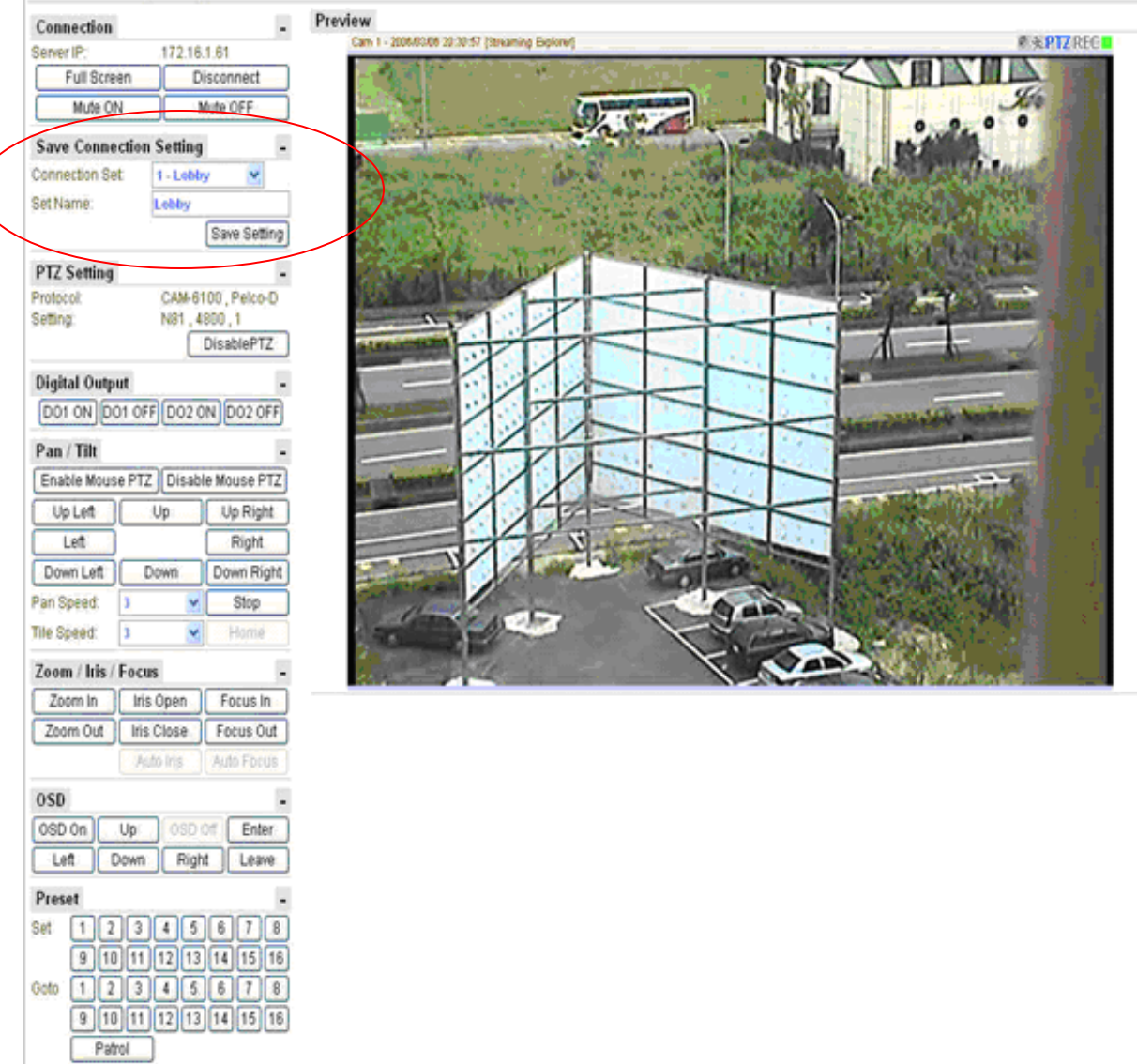

You can also Enter "Set Name", and click on "Save Setting" to save the configuration to system. And when you login next time, you can bring up this configuration easily by choosing the same "Connection Set".

## <span id="page-8-0"></span>**Step 2 : Disable PTZ**

1. Press "DisablePTZ" button to end

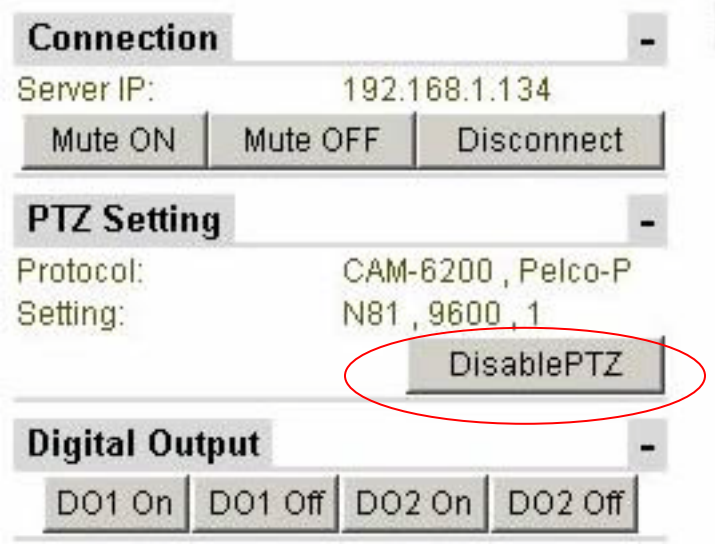

<span id="page-9-0"></span>**Step 3: Pan / Tilt Function Setup**

| Pan / Tilt       |      |                   |            |
|------------------|------|-------------------|------------|
| Enable Mouse PTZ |      | Disable Mouse PTZ |            |
| Up Left          | Up   |                   | Up Right   |
| Left             |      |                   | Right      |
| Down Left        | Down |                   | Down Right |
| Pan Speed:       | 3    |                   | Stop       |
| Tile Speed:      | 3    |                   | Home       |
| Reset            |      |                   |            |

- 1. Pan speed :  $1 \sim 5$  to adjust
- 2. Tile Speed :  $1 \sim 5$  to adjust
- 3. Stop button : To some machines cannot auto-stop use.
- 4. Home button : To some machines have "Home" key function use
- 5. Reset button : To some machines have "Reset" key function use

6. Direction : Up Left / Up Right / Left / Right / Down Left / Down / Down Right button Press button to adjust location.

### <span id="page-10-0"></span>**Step 4: Zoom / Iris / Focus Function Setup**

- 1. Zoom Function : Press "Zoom In" /"Zoom Out" button to view
- 2. IRIS Function : Press "Iris Open" / Iris Close"
- 3. Focus Function : Press "Focus In" to sharpen the focus on the view Press "Focus Out" to loosen the focus on the view

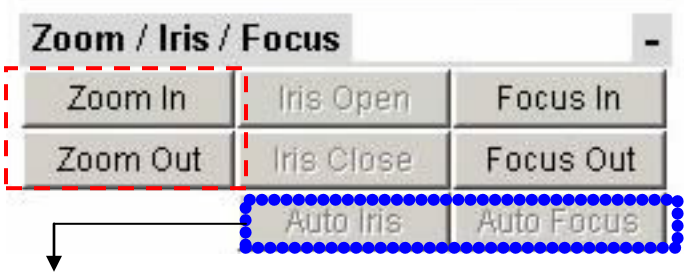

**If you see the function key is disenable , the meaning is your device doesn't support , you cannot use it.** 

### <span id="page-11-0"></span>**Step 5: OSD Function Setup**

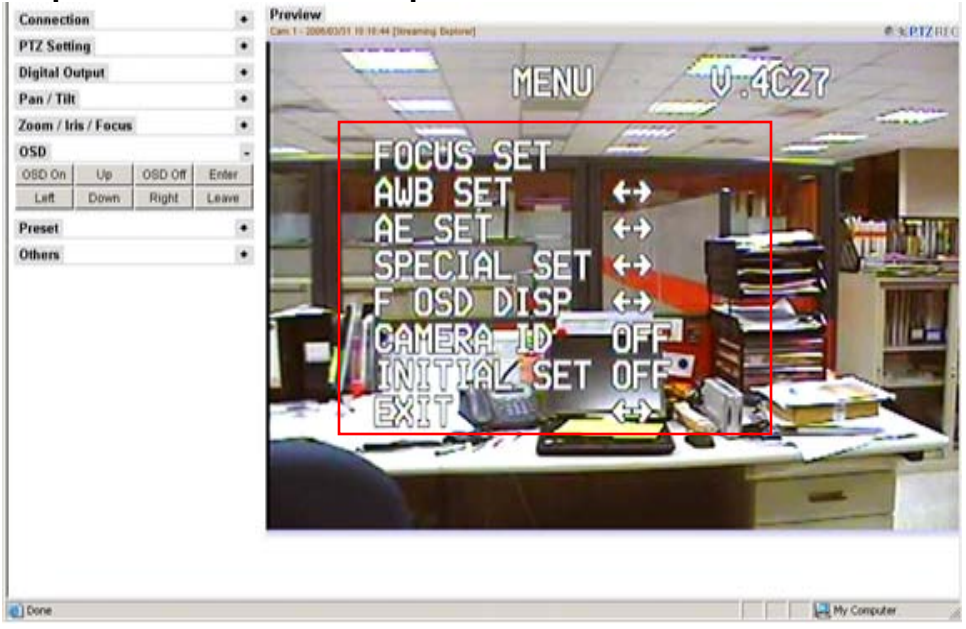

Your speed dome **MUST** has **OSD** function to support .

- 1. OSD on : To open OSD function via speed dome
- 2. OSD off : To close OSD function
- 3. UP / Down / : To select Menu.
- 4. Left / Right : function mode to setup
- 5. Enter : into function mode to set up.
- 6. Leave : According to different the OSD function of speed dome to support. Quit function mode , Exit Menu , or select items to set .

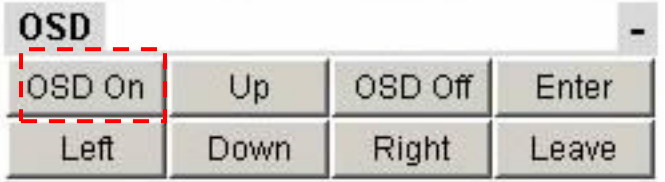

### <span id="page-12-0"></span>**Step 6: Preset Function Setup**

1. Set up indicating current position

To decide your position then click Number 1 - 16 to set

2. Goto current Position

Choosing number 1-16 make sure position

3. Patrol : auto run position

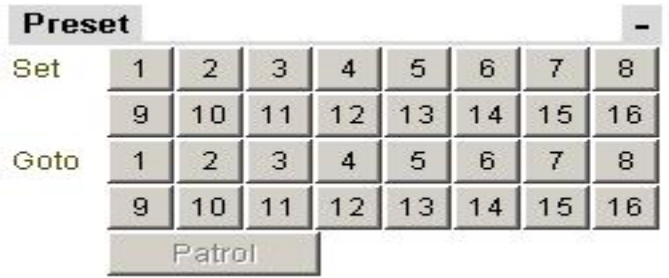

## <span id="page-13-0"></span>**Step 7: DI / DO Function Setup**

- 1. DO1 On/Off : Set event DO1 trigger
- 2. DO2 On/Off : Set event DO2 trigger

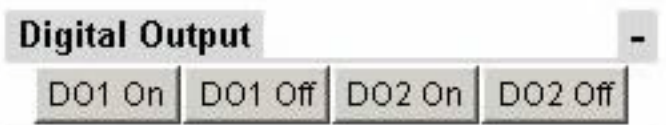

## <span id="page-14-0"></span>**Step 8: Others Key Setup**

1. BLC : Back Light Control

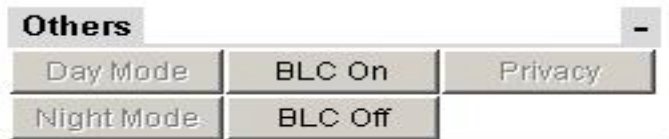

Your Speed dome **MUST** has **BLC** function support .

# <span id="page-15-0"></span>**Mouse PTZ Function**

Using **MOUSE** do PTZ any function

## <span id="page-15-1"></span>**Step 1 : Enable Mouse PTZ**

1. In **Pan/Tilt** item to click "Enable Mouse PTZ" button

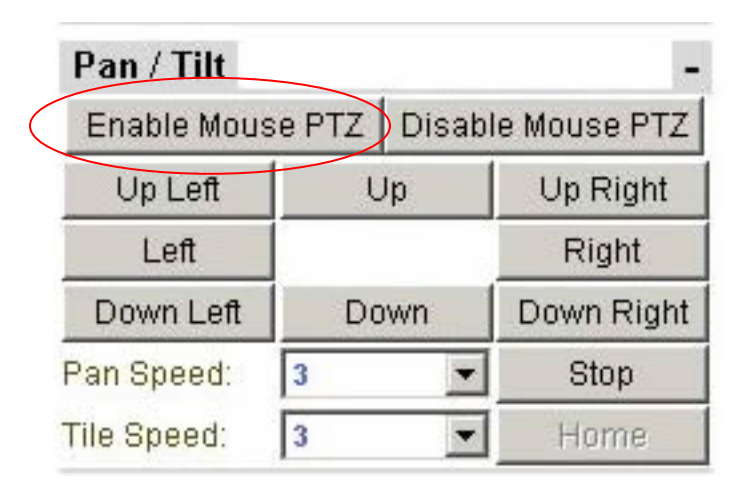

<span id="page-15-2"></span>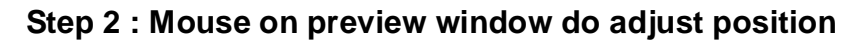

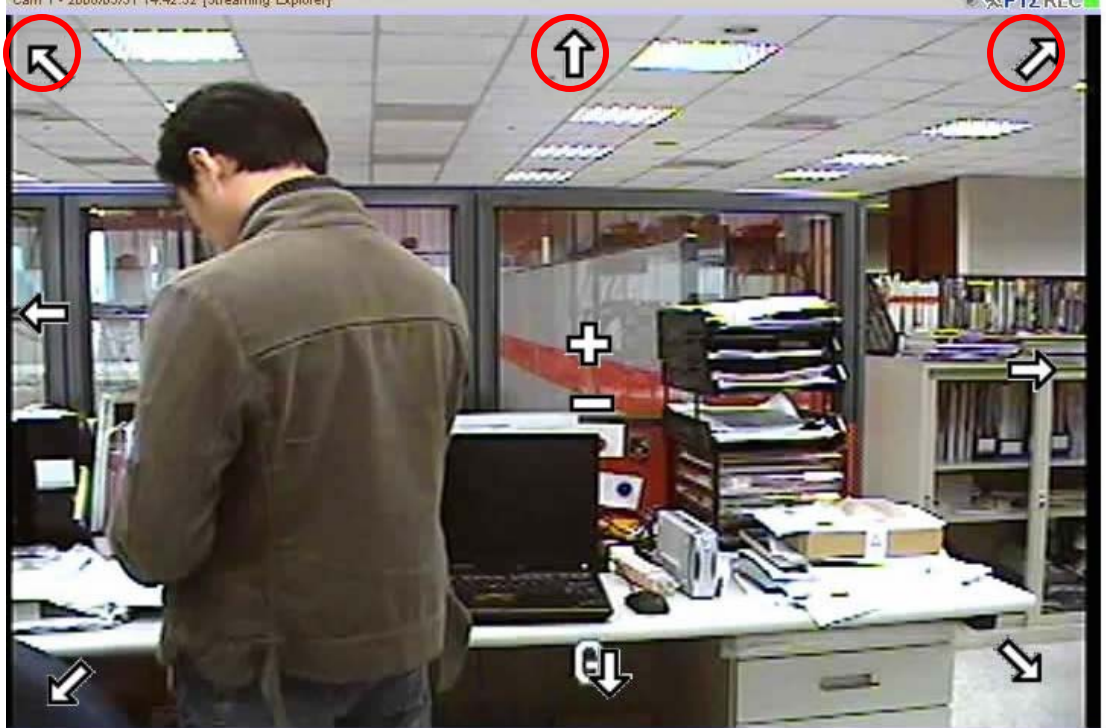

1. Mouse move to preview window , can see cursor is showing

- 2. Moving your cursor do adjust position
- 3. Cursor Meaning

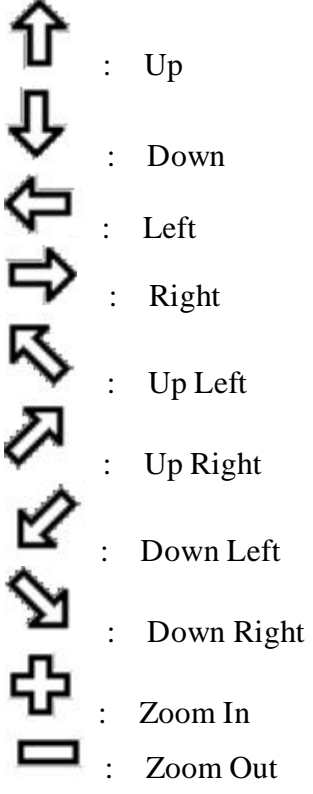

## <span id="page-16-0"></span>**Step 3 : Disable Mouse PTZ**

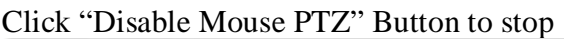

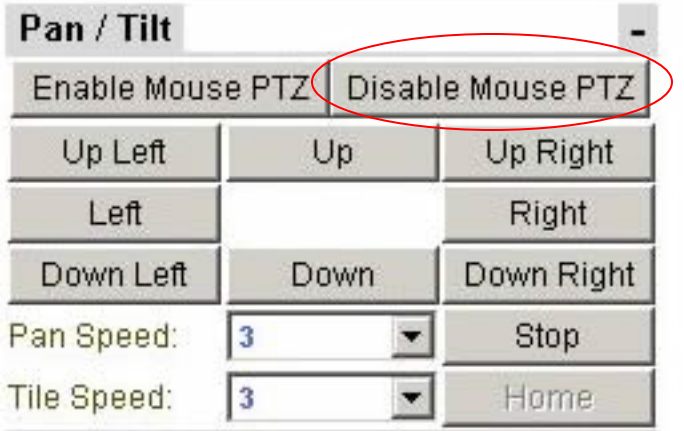